## Powerchart – Outpatient mPages

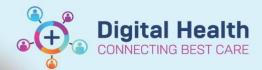

Digital Health Quick Reference Guide

## This Quick Reference Guide will explain how to:

• Use the basic components of the mPage for outpatient

## **Outpatient mPage**

1. Use the Table of Contents to select the appropriate view. The available options will vary with your professional role

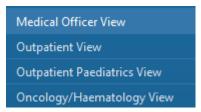

- 2. Select the appropriate View for the patient you are providing care for
- The mPage will open, there will be a display of tabs along the top of the page. These tabs will vary depending on the view that you have selected

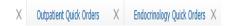

Outpatients

- 4. If the tab is not relevant you can close it by clicking on the 'x'
- If you have closed a tab by mistake, you can open it again by clicking on the '+'

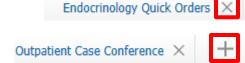

6. Click the mPage that you would like to add to the tabs

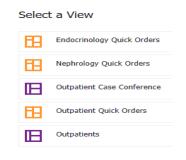

- 7. Navigate to mPage either with Nurse View for inpatient clinicians or Outpatient View for outpatient clinicians
- Click the hamburger icon on the far-right side of the mPage.
   Select Components and the list of tabs available can be selected or deselected by clicking on it

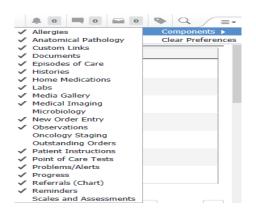

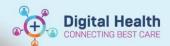

9. Changes made will automatically be reflected on mPage Table of Contents

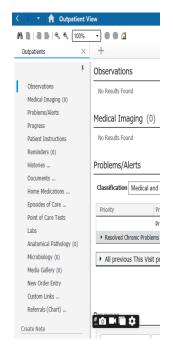

10. Use the mPage contents to navigate the various components. These will vary with the view that you have chosen

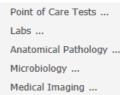

 Clicking on the mPage contents will open the selected section on the right

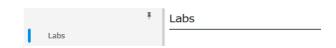

12. Using the mPage contents, you can navigate to the section that you need to access

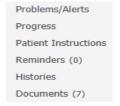

 Some of the sections have filters that allow the results/documents to be filtered

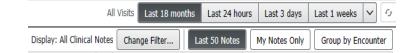

- 14. The Progress component is for documenting patient care
- 15. Document in the window under progress. The text will auto save, alternatively you can save via the save button on the right. This documentation will not save to the medical record as a note

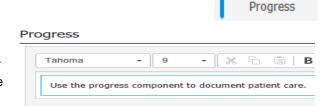

16. Under Create Note, you can select the note type that you wish to create.

Create Note

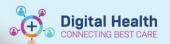

17. There are some suggested options (dependent on mPage tab and position). Choose the most appropriate note type.

Clinician Letter

Medical Certificate

Patient Friendly Visit Summary

Select Other Note

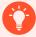

## **Handy Hint – Filtering Documents**

Documents can be filtered in multiple ways, you can sort Documents by:

- The Last 50 Notes
- My Notes Only
- Note Type
- Group by Encounter

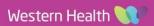